# **Contents**

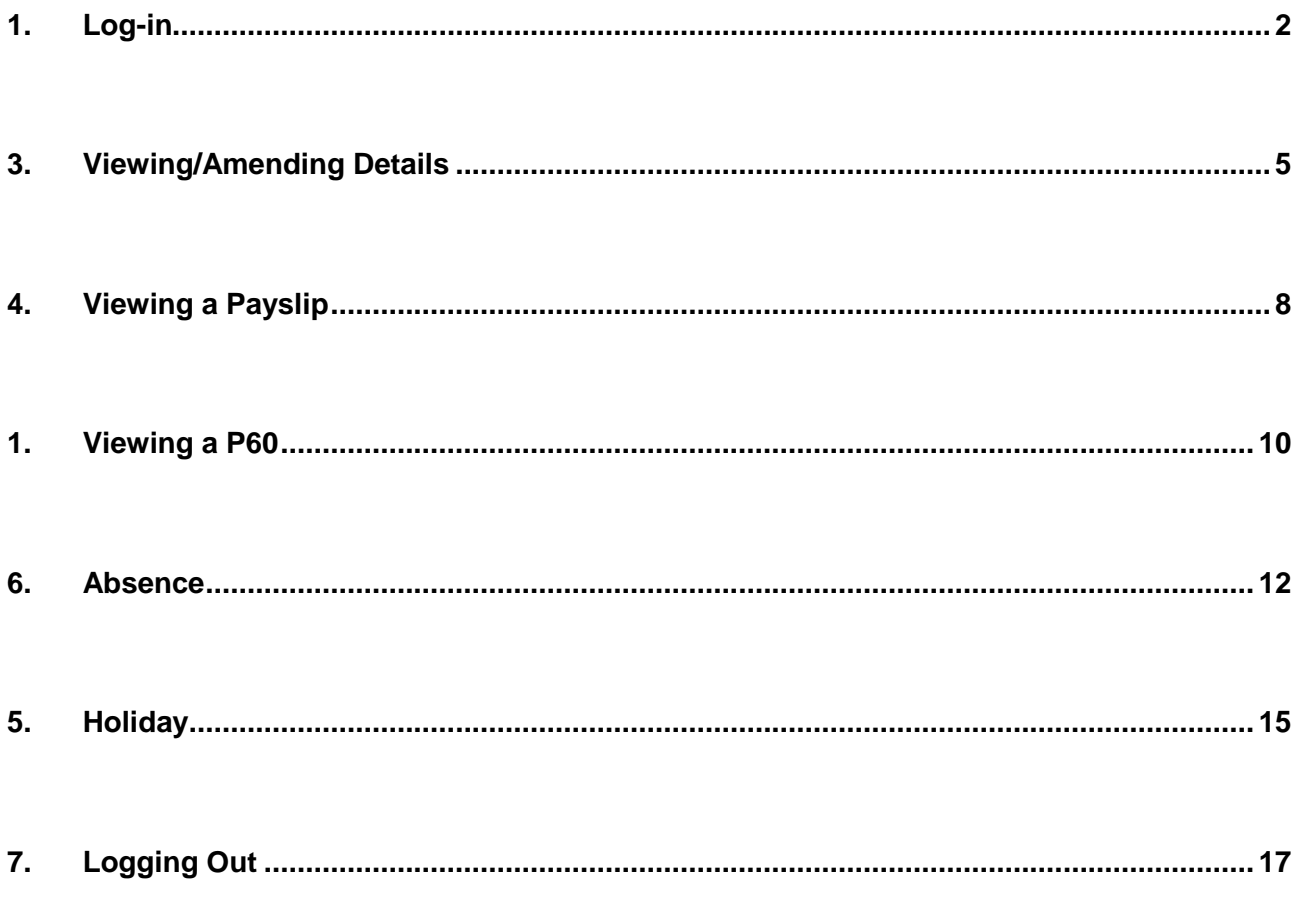

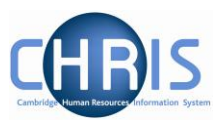

## <span id="page-1-0"></span>**1. Log-in**

1. To access Employee Self Service click on the link from the HR Systems Home Page:

<http://www.hrsystems.admin.cam.ac.uk/>

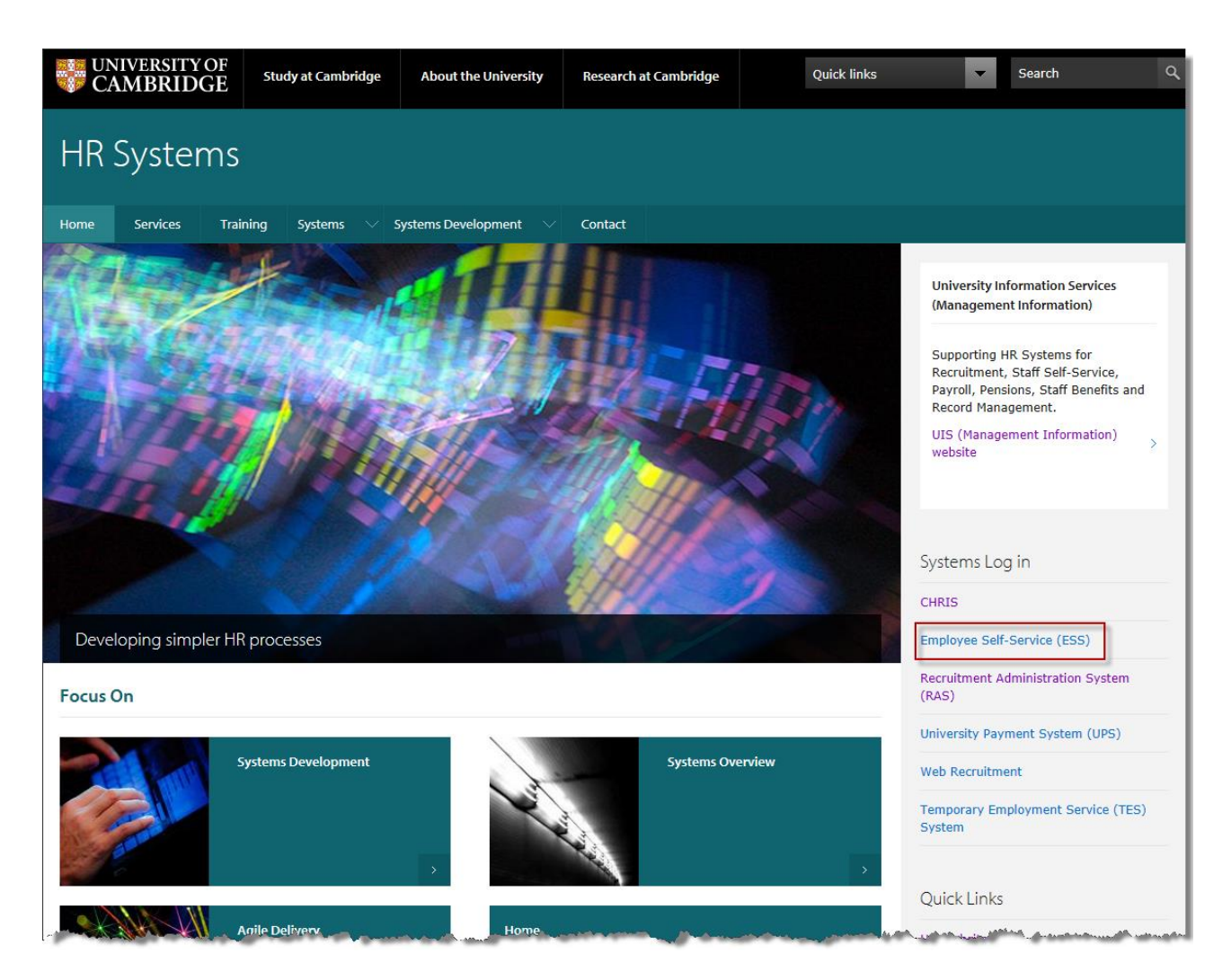

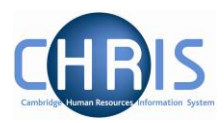

2. The following screen will be displayed: Click the **Click here to log in to Employee Self-Service** link

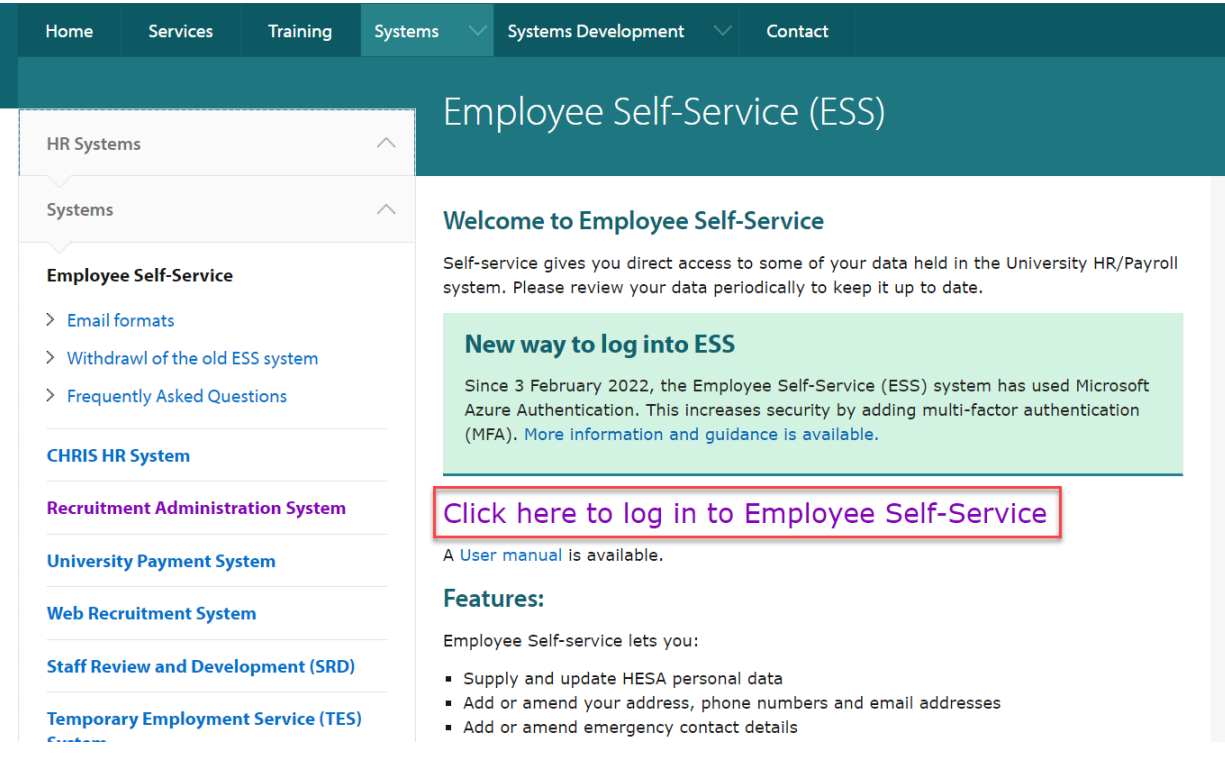

3. Login using Multi Factor Authenication Further information is available here:

[Employee Self Service \(ESS\) and CHRIS:](https://help.uis.cam.ac.uk/news/employee-self-service-ess-and-chris-new-way-log-3-february-2022) new way to log in from 3 February 2022 | IT Help [and Support \(cam.ac.uk\)](https://help.uis.cam.ac.uk/news/employee-self-service-ess-and-chris-new-way-log-3-february-2022)

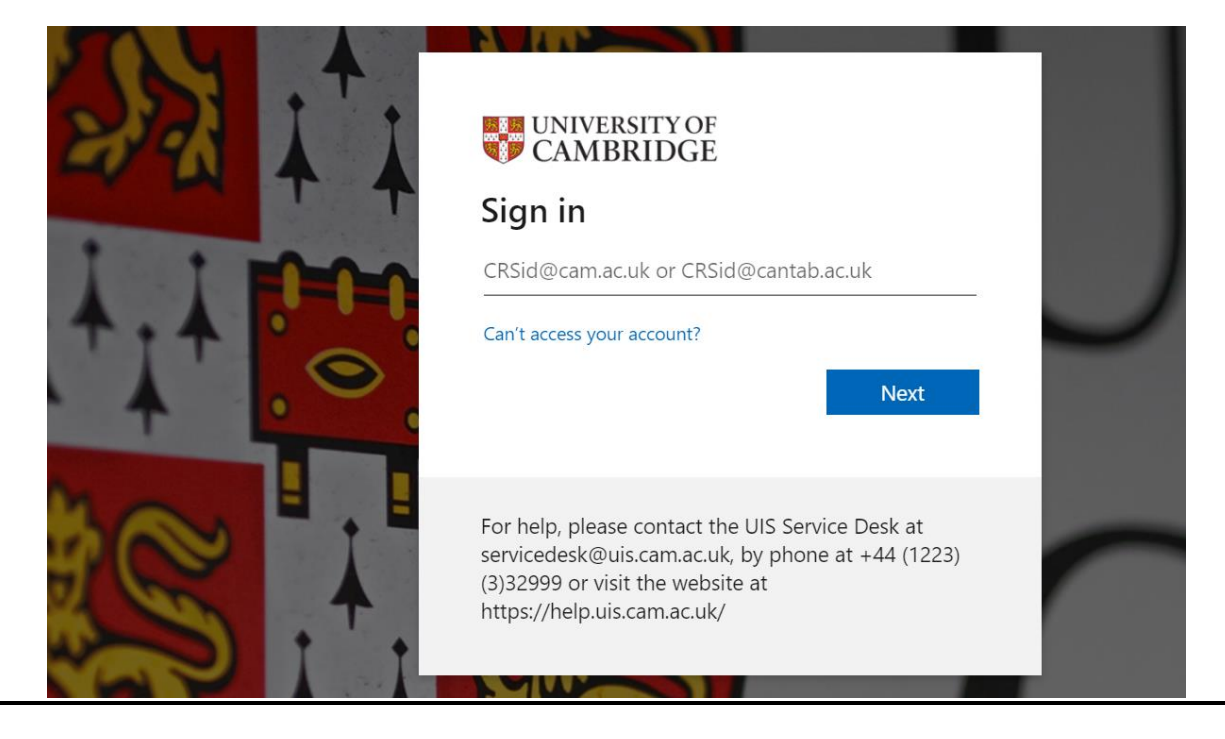

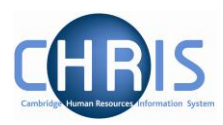

4. The home Employee Self Service Screen will be displayed.

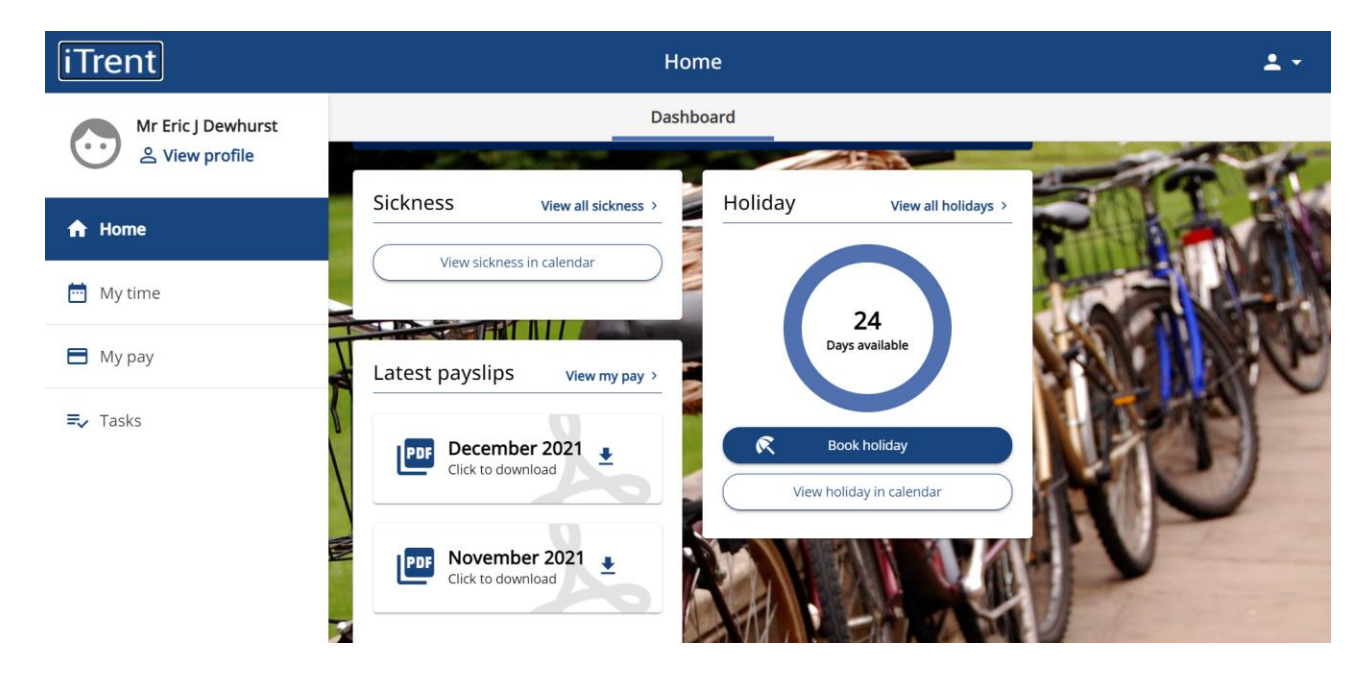

Please note: NOT ALL USERS WILL HAVE THE OPTION TO VIEW AND BOOK HOLIDAY

5. To return to the ESS Home screen at any time click on **Home** from the navigation bar.

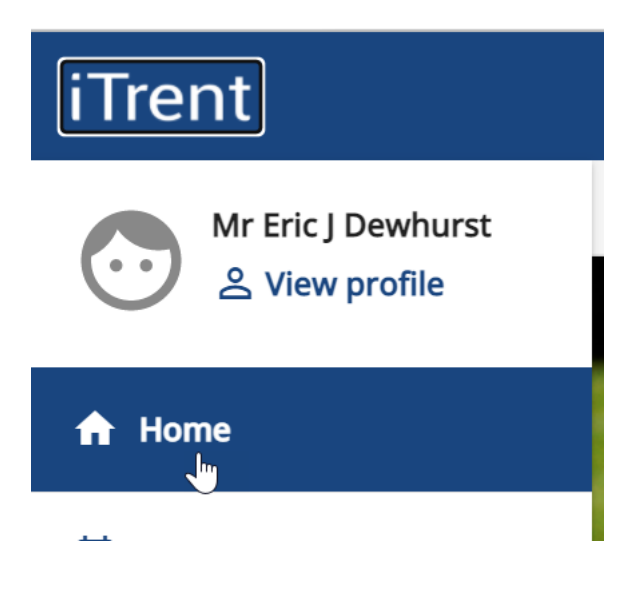

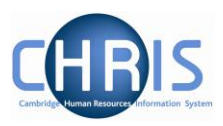

#### <span id="page-4-0"></span>**3. Viewing/Amending Details**

1. Select **View Profile** from the navigation bar.

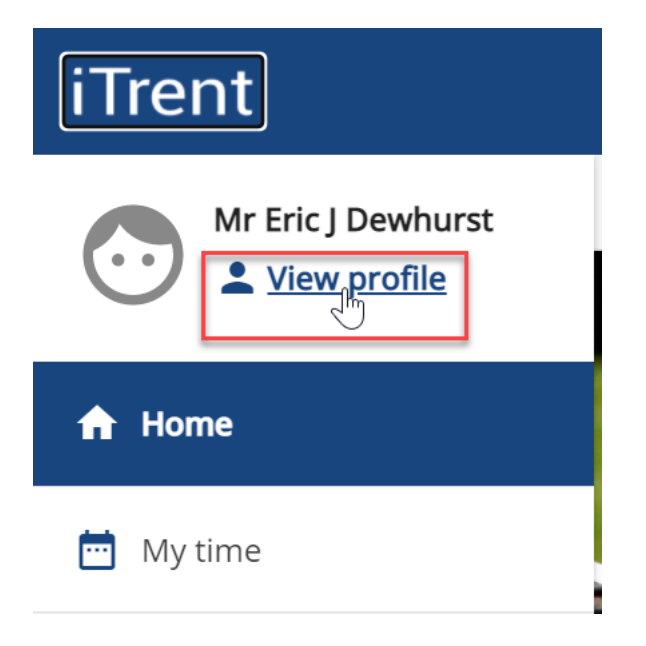

2. Personal details, confidential information, contact information and emergency contact information will be displayed.

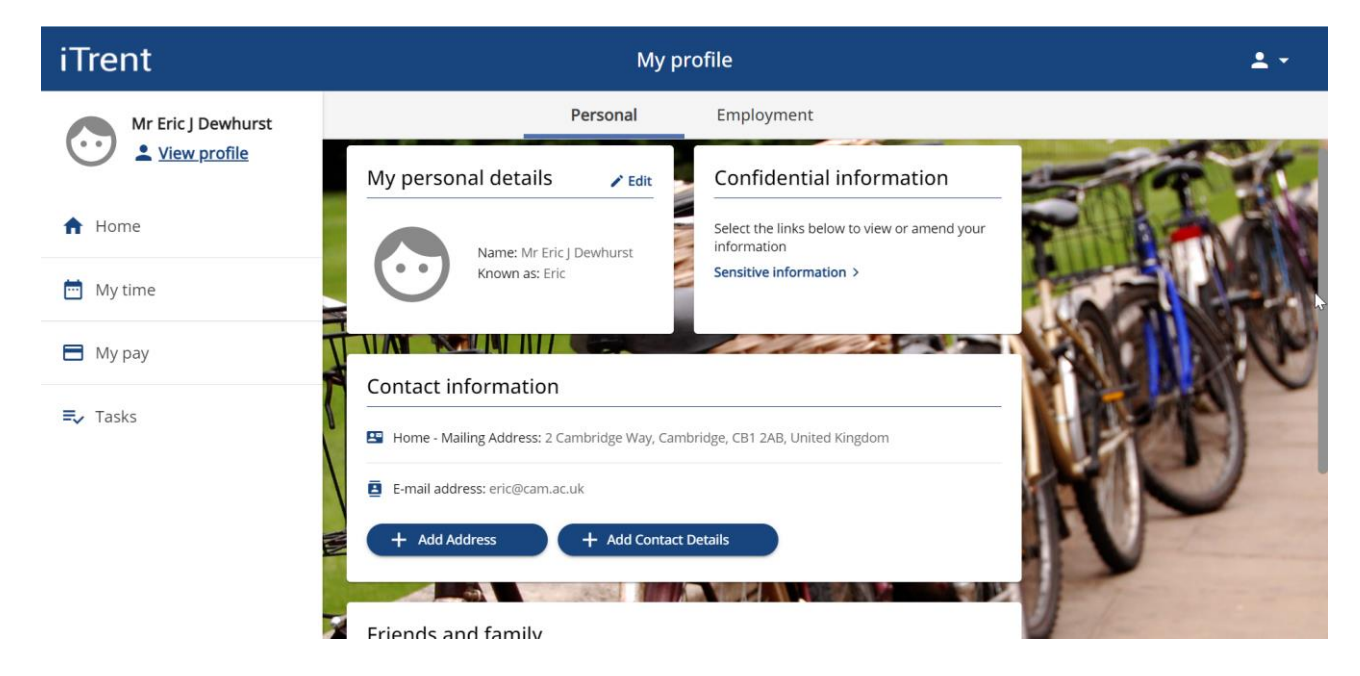

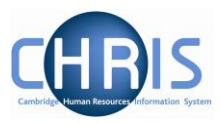

3. Click on an item to view or correct current information.

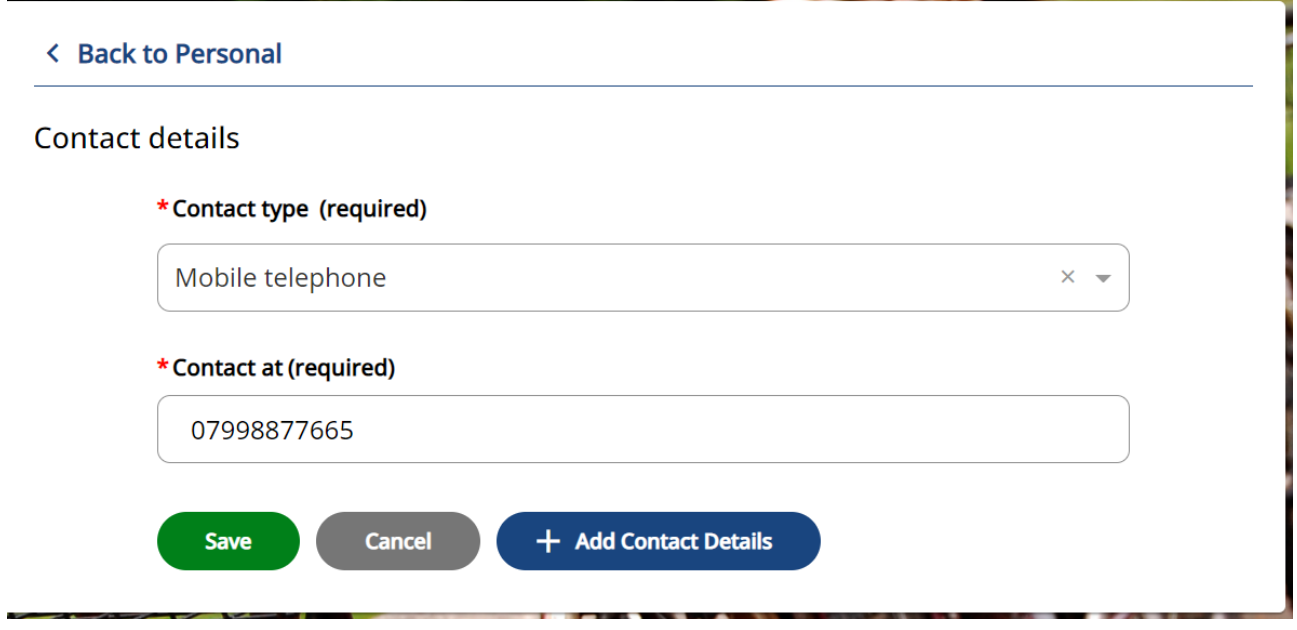

4. Use the **Add** button to add additional Information

![](_page_5_Figure_5.jpeg)

5. Type the new details and click on **Save**

#### **Contact details**

#### \*Contact type (required)

![](_page_5_Figure_9.jpeg)

![](_page_6_Picture_1.jpeg)

6. Confirmation will be displayed.

![](_page_6_Figure_3.jpeg)

7. Select Employment to view position and HESA information.

![](_page_6_Picture_44.jpeg)

![](_page_7_Picture_1.jpeg)

### <span id="page-7-0"></span>**4. Viewing a Payslip**

1. Select the **My pay** option from the navigation bar

![](_page_7_Picture_4.jpeg)

- 2. Payslip and P60 information will be displayed.
- 3. Select the '**Download'** option to the right hand side of the Payslip you wish to view

![](_page_7_Picture_7.jpeg)

![](_page_8_Picture_1.jpeg)

Select 'Open File' when prompted.

The selected Payslip will be displayed.

![](_page_8_Picture_57.jpeg)

- 4. The Payslip can be printed or saved.
- 5. ESS will automatically display the last 12 months payslips. To view Payslips from more than a year ago enter the date range.

![](_page_8_Picture_7.jpeg)

![](_page_8_Picture_58.jpeg)

Where you require multiple payslips, we suggest downloading in batches of 6 months at once.

![](_page_9_Picture_1.jpeg)

### <span id="page-9-0"></span>**1. Viewing a P60**

1. Scroll down past the payslip information to view P60 information.

![](_page_9_Picture_58.jpeg)

2. Click on the download button to the right of the P60 you wish to view.

![](_page_9_Picture_59.jpeg)

- 3. Select to Open the file when prompted.
- 4. The P60 will be displayed:

![](_page_10_Picture_1.jpeg)

![](_page_10_Picture_23.jpeg)

![](_page_11_Picture_1.jpeg)

### <span id="page-11-0"></span>**6. Absence**

1. To view absences in Employee Self Service select the **Sickness** option from the Home Page.

![](_page_11_Picture_44.jpeg)

![](_page_12_Picture_1.jpeg)

2. **View all sickness** will display a list of previous sickness absence.

![](_page_12_Picture_44.jpeg)

3. To view details select the record for the absence you wish to view. Absence details will be displayed.

![](_page_12_Picture_45.jpeg)

![](_page_13_Picture_1.jpeg)

4. Details can also be viewed in the calendar.

![](_page_13_Figure_3.jpeg)

![](_page_13_Picture_35.jpeg)

![](_page_14_Picture_1.jpeg)

## <span id="page-14-0"></span>**5. Holiday**

Please note, **not all users** have the functionality to book holiday via ESS.

These instructions **only apply to users** in Departments that currently have this functionality.

1. Select **Book Holiday** from the Home Page.

![](_page_14_Picture_6.jpeg)

2. Select whether Part Day, Full Day or More than one day

![](_page_14_Picture_65.jpeg)

![](_page_15_Picture_1.jpeg)

![](_page_15_Picture_48.jpeg)

![](_page_15_Picture_49.jpeg)

#### 4. Click on the Save button

#### 5. Holidays can also be viewed in the calendar

![](_page_15_Picture_50.jpeg)

6. Holiday requests will be authorised by your Reporting Manager

![](_page_16_Picture_1.jpeg)

## <span id="page-16-0"></span>**7. Logging Out**

To logout from Employee Self Service select the drop-down arrow to the left of the person icon in the top right hand corner of the screen and select Sign out.

![](_page_16_Picture_4.jpeg)